$H$ 

# **Utiliser les applets Java FactoryCast avec le code HTML**

 $\left| \cdot \right|$ 

# **Utiliser des applets Java de FactoryCast sur des pages Web personnalisées Vue d'ensemble**

Ce sous-chapitre décrit comment utiliser les applets Java relatifs à FactoryCast. Utilisez ces applets pour créer des pages Web personnalisées. Pour créer ces pages, utilisez un éditeur de texte tel que Microsoft Notepad.

La création de pages Web personnalisées au moyen du code HTML permet à votre navigateur d'afficher des données dynamiques de l'automate.

# **Contenu de ce sous-chapitre**

Ce sous-chapitre contient les sujets suivants :

- Insérer des applets dans une page Web
- Insertion de LiveBeanApplet
- **Insérer LiveBeanApplet à l'aide du code HTML**
- Insertion de LiveLabelApplet à l'aide du code HTML
- Insérer LiveTableApplet à l'aide du code HTML

# **Insérer des applets dans une page Web**

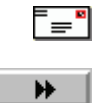

# $\blacktriangleleft$

## **Vue d'ensemble**

Les logiciels FactoryCast comportent des objets graphiques (ou Java beans) qui sont utilisés pour visualiser des données dynamiques de l'automate sur un affichage graphique. En général, un utilisateur final construit un affichage graphique à l'aide de l'outil **Editeur graphique** qui est livré avec FactoryCast. Vous pouvez cependant construire un affichage graphique en utilisant des objets graphiques insérés dans une page Web au moyen du LiveBeanApplet. N'importe quel objet graphique, tel qu'un cadran analogique ou un bouton de commande, peut être inséré dans une page Web de façon à ce que les données dynamiques puissent être affichées en dehors de l'Editeur graphique.

Pour afficher les données dynamiques de l'automate à l'aide d'un navigateur, vous pouvez choisir l'une des deux méthodes d'insertion d'un applet FactoryCast dans une page Web.

- (1) Entrez le code HTML qui figure dans les sous-chapitres :
	- o Insérer LiveBeanApplet à l'aide du code HTML
	- Insérer LiveLabelApplet à l'aide du code HTML
	- Insérer LiveTableApplet à l'aide du code HTML
- (2) Insérez un applet Java puis complétez les boîtes de dialogue en utilisant l'extension FactoryCast de Microsoft FrontPage 2000. Reportez-vous à Utilisation de l'extension Microsoft FrontPage de FactoryCast.

# **Insertion de LiveBeanApplet**

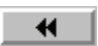

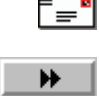

## **Vue d'ensemble**

Cette section aborde les concepts généraux d'insertion de LiveBeanApplet. Une section décrit l'insertion de LiveBeanApplet à l'aide de HTML et une autre à l'aide de l'extension FrontPage de Microsoft.

**Note :** Avant d'insérer LiveBeanApplet dans une page Web, vous devez créer une bibliothèque de beans à l'aide de l'éditeur graphique inclus dans le logiciel FactoryCast. En général, un utilisateur crée une bibliothèque de beans qui possède une instance de chaque objet qu'il souhaite utiliser dans une page Web. Vous pouvez considérer cette bibliothèque comme un ensemble de modèles copiés et personnalisés dans vos pages Web. Une bibliothèque, par exemple, peut avoir un compteur analogique, un sélecteur rotatif et un bouton de commande. Il est possible d'ajouter plusieurs instances de chaque bean à une page Web avec pour chacune un ensemble de paramètres uniques, tels que l'adresse.

# **Insertion d'un LiveBeanApplet**

Pour insérer un LiveBeanApplet, procédez de la façon suivante.

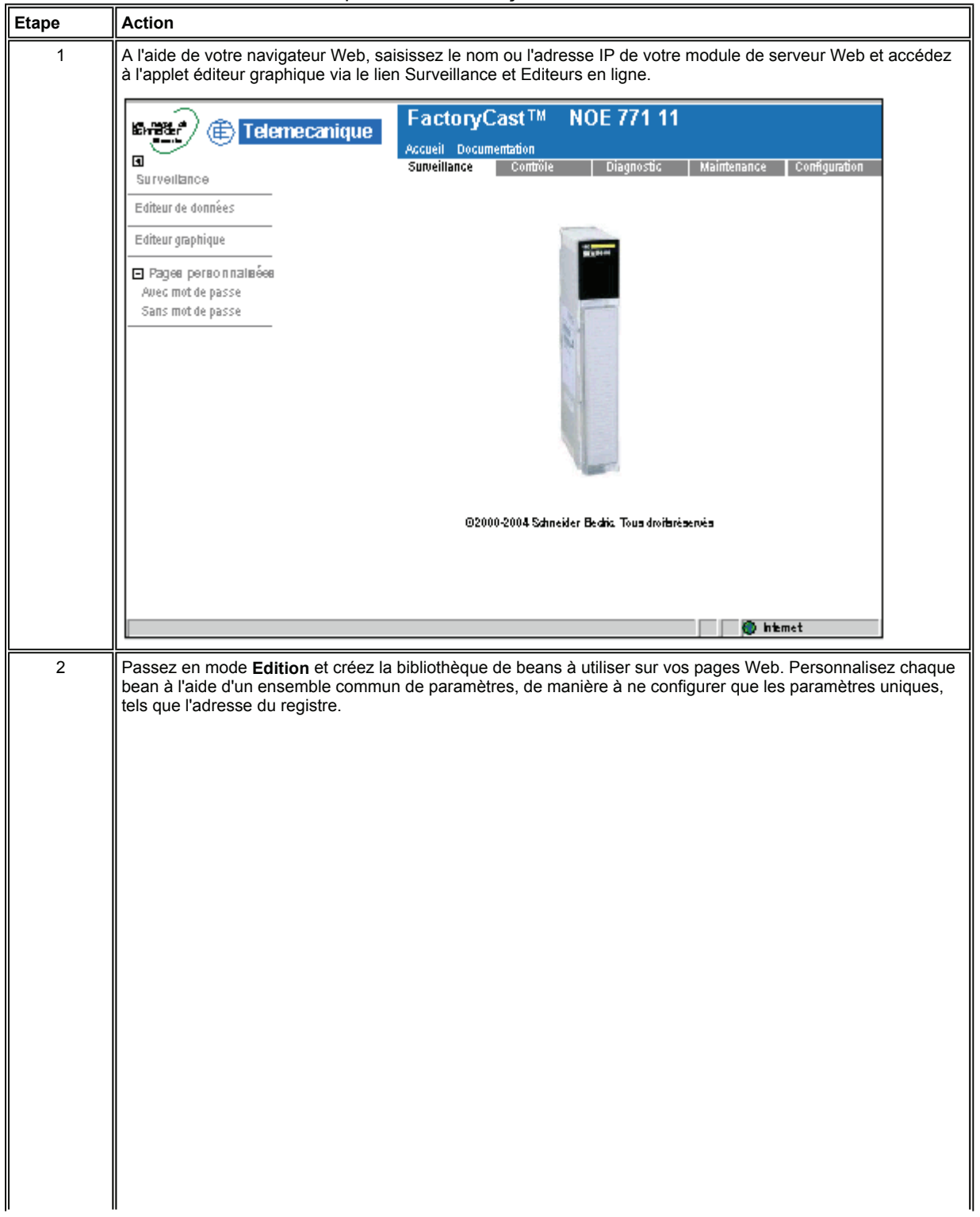

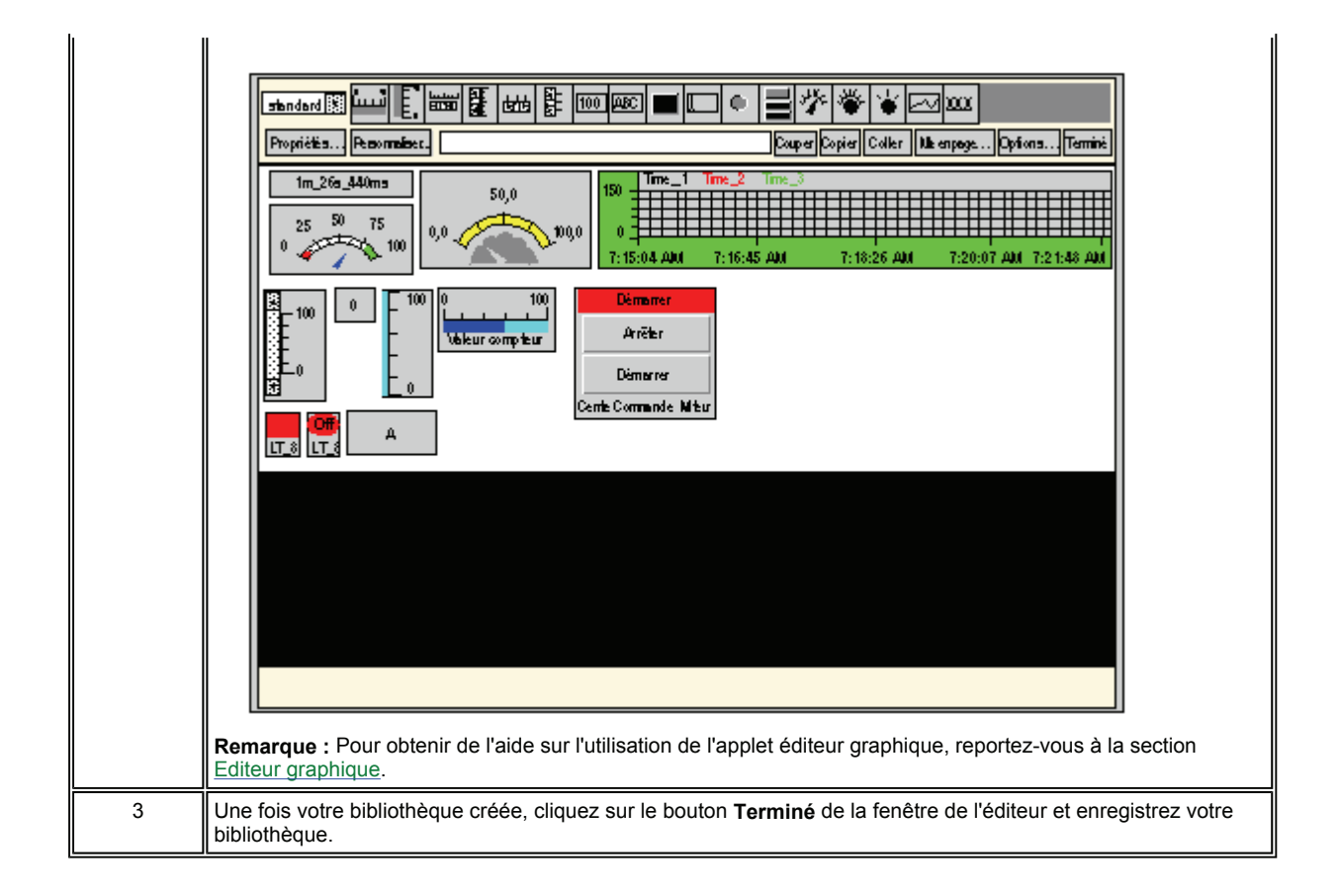

# **Insérer LiveBeanApplet à l'aide du code HTML**

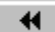

# **Vue d'ensemble**

Pour un affichage graphique des données, utilisez des objets graphiques tels que le cadran analogique ou le bouton de commande. Avant toute insertion d'applet dans une page Web, un applet spécial appelé LiveBeanMgrApplet doit être installé dans le serveur.

## **LiveBeanMgrApplet**

Grâce à l'applet LiveBeanMgrApplet, la page Web peut afficher les données dynamiques de l'automate. Cet applet **doit** figurer **une fois** sur la page si cette dernière comporte déjà des instances de LiveBeanApplet.

L'applet LiveBeanMgrApplet peut être inclus dans une page Web de deux manières différentes.

- Applet invisible—si la page Web n'est utilisée que pour contrôler les valeurs de l'automate, aucune entrée n'est requise de la part de l'utilisateur
- Icône clé—si la page Web est utilisée à la fois pour envoyer de nouvelles valeurs à l'automate et pour contrôler ces valeurs, l'utilisateur doit entrer des éléments de façon à pouvoir envoyer de nouvelles valeurs.

**Note :** Si l'applet est utilisé comme icône clé, l'utilisateur doit entrer un mot de passe de façon à pouvoir envoyer des valeurs à l'automate. Lorsque l'utilisateur clique sur l'applet (icône d'une clé) depuis le navigateur Web, une boîte de dialogue l'invite à entrer un mot de passe qui lui permettra d'écrire dans l'automate.

Le code HTML permettant d'inclure l'applet sur une page Web utilisée uniquement à des fins de surveillance est le suivant :

```
<APPLET codebase="/classes" 
archive="SAComm.jar,GDE.jar,Widgets.jar"
```

```
code="com.schneiderautomation.gde.LiveBeanMgrApplet" 
width=0 height=0> 
</APPLET>
```
Le code HTML permettant d'inclure l'applet sur une page Web utilisée aussi bien pour envoyer des valeurs à un automate qu'à des fins de surveillance est le suivant :

```
<APPLET codebase="classes" 
archive="SAComm.jar,GDE.jar,Widgets.jar" 
code="com.schneiderautomation.gde.LiveBeanMgrApplet" 
width=32 height=32> 
<PARAM name=MODE value="READWRITE"> 
<PARAM name=AUTO_LOGIN value="FALSE"> 
</APPLET>
```
Si, dans l'exemple ci-dessus, la valeur du paramètre **AUTO\_LOGIN** est réglée sur **TRUE** et non sur **FALSE**, le mot de passe est automatiquement entré (l'utilisateur n'a pas besoin de le faire).

## **LiveBeanApplet**

L'applet LiveLabelApplet est inclus une fois pour chaque symbole (variable) ou adresse directe surveillé/contrôlé sur la page Web. Par exemple, si vous surveillez trois symboles (variables), vous devez inclure l'applet trois fois. Grâce à l'applet LiveBeanApplet, tout objet graphique/Java bean créé à l'aide de l'**Editeur graphique** peut être inclus sur une page Web en tant qu'applet séparé. (Reportez-vous à Editeur graphique pour en savoir plus sur l'**Editeur graphique**.) Tout objet graphique enregistré comme faisant partie d'un affichage graphique **Editeur graphique** peut être récupéré dans le fichier graphique et présenté par l'applet.

#### **Paramètres de LiveBeanApplet**

L'applet LiveBeanApplet utilise des paramètres qui vous permettent de spécifier l'objet graphique présenté par l'applet et de définir la couleur de fond de l'applet.

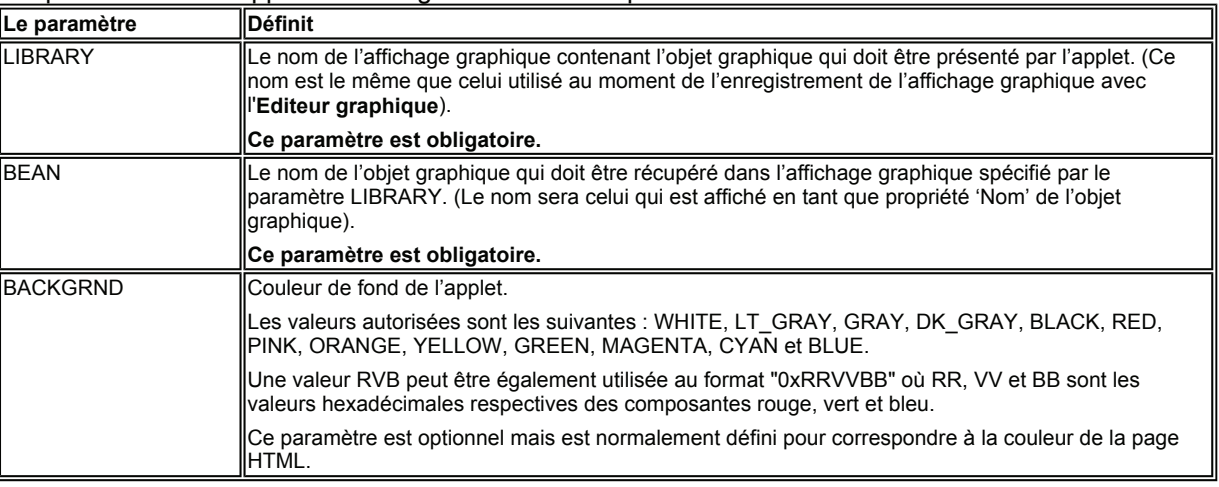

Les paramètres de l'applet et leur signification sont répertoriés ci-dessous.

Outre les paramètres ci-dessus, l'étiquette <APPLET> d'un LiveBeanApplet doit mentionner les attributs **largeur** et **hauteur**. Normalement, un applet LiveBeanApplet doit avoir la même taille que l'objet graphique qu'il présente. Pour connaître la taille d'un objet graphique, sélectionnez l'objet pendant que l'**Editeur graphique** est en mode édition. Le nom et la taille de l'objet sélectionné sont spécifiés dans la **Zone d'information** qui se trouve en haut de l'applet **Editeur graphique**.

#### **Exemple de LiveBeanApplet**

Toutes les instances de l'applet LiveBeanApplet figurant dans une page Web suivent le même modèle ; seuls les paramètres de l'applet et la taille varient.

Voici le code HTML qui permet d'inclure un LiveBeanApplet présentant l'objet graphique **MonCadran**, enregistré par l'**Editeur graphique** comme faisant partie de l'affichage graphique, **Bibliothèque1**.

```
<APPLET codebase="/classes" 
archive="SAComm.jar,GDE.jar,Widgets.jar"
```

```
code="com.schneiderautomation.gde.LiveBeanApplet" 
width=180 height=160> 
<PARAM name=LIBRARY value="Bibliothèque1"> 
<PARAM name=BEAN value="MonCadran"> 
<PARAM name=BACKGRND value="0xDDEEFF"> 
</APPLET>
```
#### **Informations supplémentaires**

Pour en savoir plus sur la création d'applets Java et d'objets graphiques permettant d'obtenir des données d'exécution d'un automate, reportez-vous au kit du développeur de logiciels inclus dans l'installation FactoryCast.

# **Insertion de LiveLabelApplet à l'aide du code HTML**

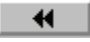

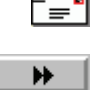

# **Vue d'ensemble**

Avant toute insertion d'étiquette interactive dans une page Web, vous devez insérer une applet particulière appelée LiveLabelMgrApplet dans cette page.

**Note : Cependant, si une page Web contient à la fois** LiveLabelApplet et LiveBeanApplet, elle doit comporter une seule instance de LiveBeanMgrApplet, et non LiveLabelMgrApplet.

(LiveBeanMgrApplet prend en charge LiveLabelApplet et LiveBeanApplet tandis que LiveLabelMgrApplet ne prend en charge que LiveLabelApplet.)

#### **LiveLabelMgrApplet**

Grâce à l'applet LiveLabelMgrApplet, la page Web peut afficher des données dynamiques de l'automate. Vous **devez** inclure **une fois** cette applet dans la page si cette dernière comporte déjà des instances de LiveLabelApplet.

Voici le code HTML à utiliser pour insérer l'applet dans une page.

```
<APPLET> 
codebase="/classes" archive="SAComm.jar" 
code="com.schneiderautomation.factorycast.LiveLabelMgrApple" 
width=0 height=0> 
</APPLET>
```
#### **LiveLabelApplet**

Employez un LiveLabelApplet pour chaque symbole (variable) ou adresse directe affiché sur la page Web utilisée. Par exemple, si vous affichez trois symboles (variables), vous devez inclure l'applet trois fois.

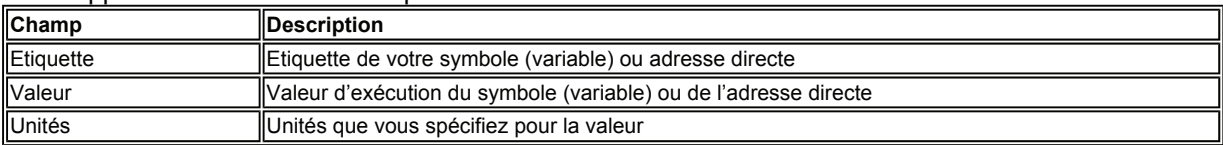

Cette applet affiche les trois champs suivants.

#### **Paramètres de données**

Les paramètres de l'applet, leur signification et les valeurs par défaut sont répertoriés ci-après.

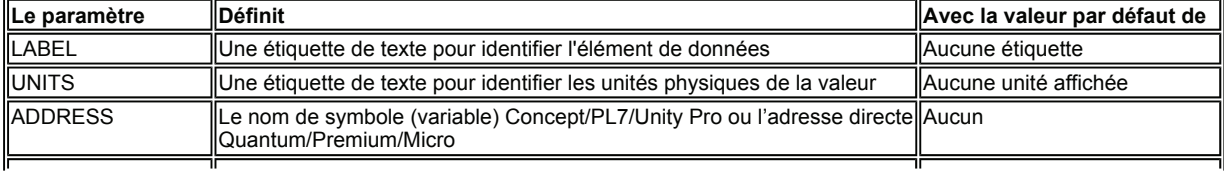

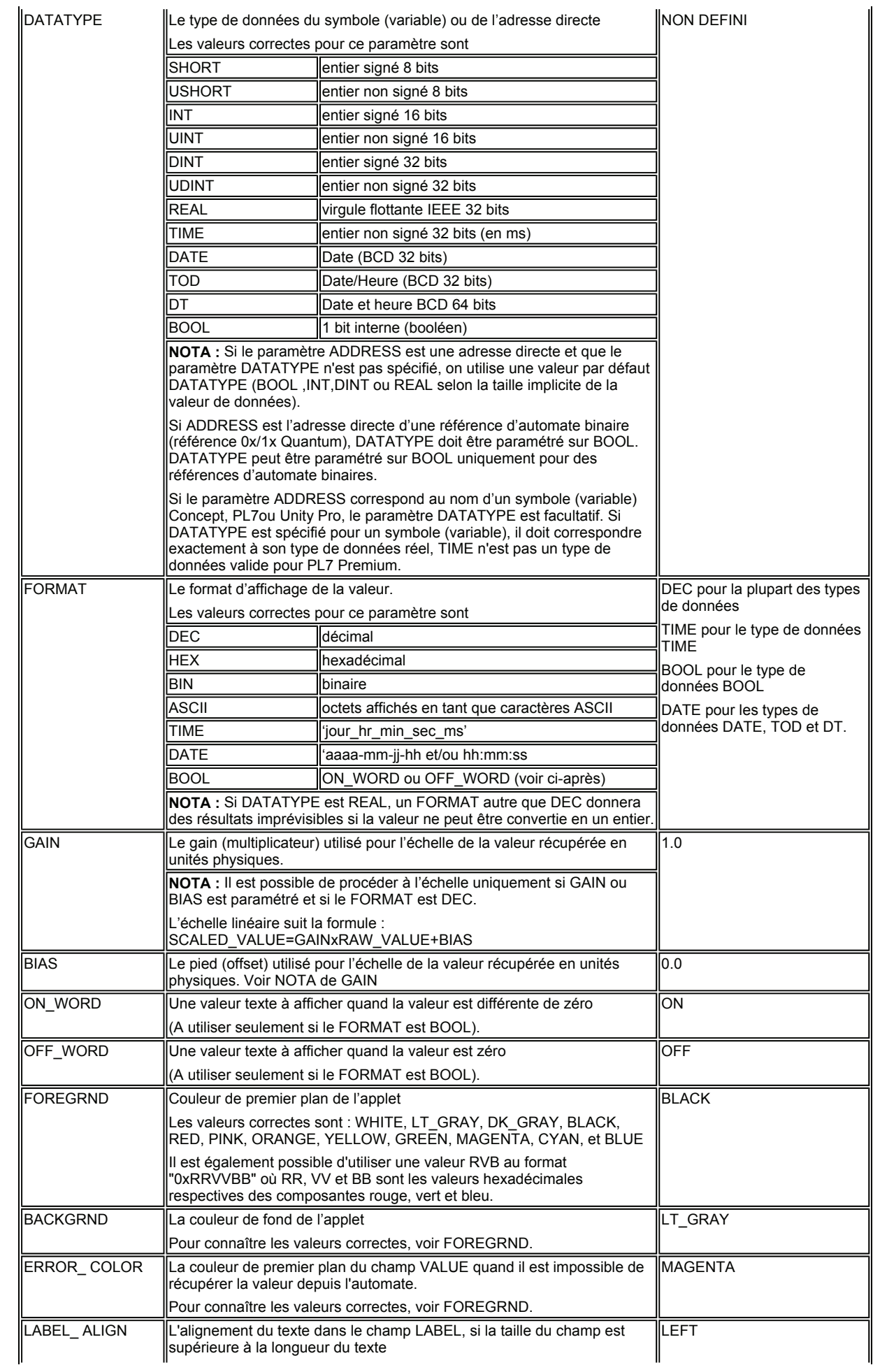

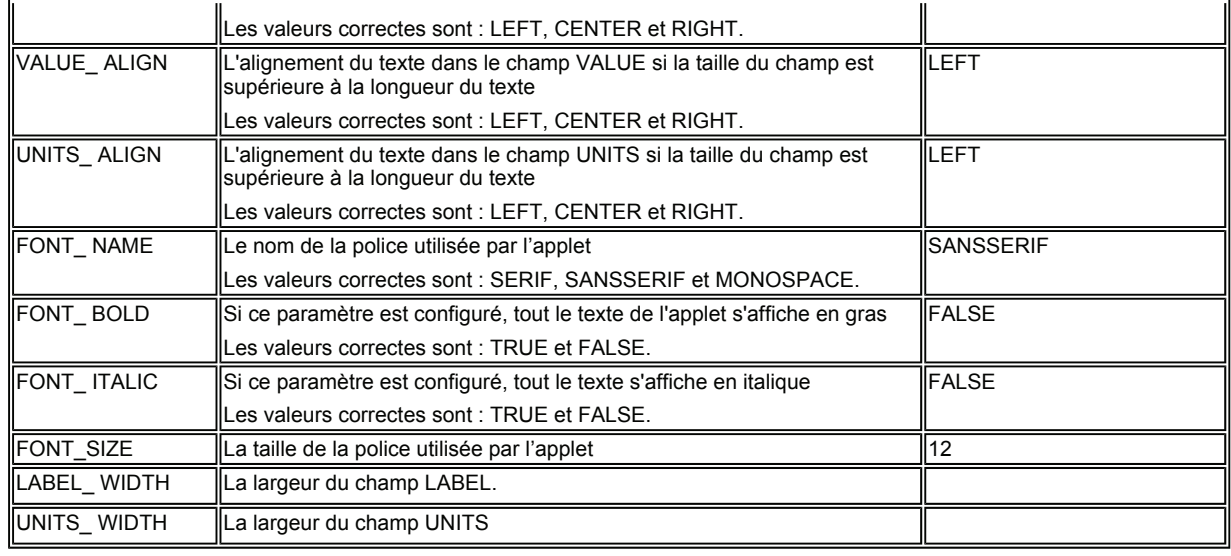

## **Paramètres de taille**

La taille d'une LiveLabelApplet est spécifiée dans les attributs largeur et hauteur de son étiquette <APPLET>. Les champs LABEL et UNITS de l'applet auront toujours la largeur requise pour afficher les valeurs texte des paramètres d'applet associés, sauf si la largeur du champ LABEL ou UNITS est configurée à l'aide des paramètres LABEL\_WIDTH ou UNITS\_WIDTH. La largeur restante de l'applet est attribuée au champ VALUE associé.

# **LiveLabelapplet, Exemple nº1**

L'exemple d'applet qui figure dans cette section contient la quasi totalité des paramètres d'applet. Voici le code HTML de cet exemple.

```
<APPLET codebase="/classes" archive="SAComm.jar" 
code="com.schneiderautomation.factorycast.LiveLabelApplet" 
width=300 height=30> 
<PARAM name=LABEL value="Reactor 1 Temperature"> 
<PARAM name=UNITS value="F"> 
<PARAM name=ADDRESS value="40101">(ForPremium value="%MW100") 
<PARAM name=DATATYPE value="UINT"> 
<PARAM name=FORMAT value="DEC"> 
<PARAM name=GAIN value="2.0"> 
<PARAM name=BIAS value="100.0"> 
<PARAM name=FOREGRND value="WHITE"> 
<PARAM name=BACKGRND value="BLACK"> 
<PARAM name=ERROR_COLOR value="RED"> 
<PARAM name=FONT_NAME value="SERIF"> 
<PARAM name=FONT_BOLD value="TRUE"> 
<PARAM name=FONT_ITALIC value="FALSE"> 
<PARAM name=FONT_SIZE value="10"> 
</APPLET>
```
# **LiveLabelApplet, Exemple nº2**

Cet exemple d'applet minimale utilise des valeurs par défaut pour la plupart des paramètres. Voici le code HTML de cet exemple.

```
<APPLET codebase="/classes" archive="SAComm.jar" 
code="com.schneiderautomation.factorycast.LiveLabelApplet" 
width=300 height=30> 
<PARAM name=LABEL value="Reactor 1 Pressure"> 
<PARAM name=UNITS value="PSI"> 
<PARAM name=ADDRESS value="PT_101"> 
\langle/APPLET>
```
# **Insérer LiveTableApplet à l'aide du code HTML**

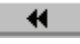

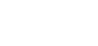

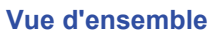

LiveTableApplet permet d'afficher sur une page Web des données dynamiques d'exécution de l'automate ; l'applet LiveTableApplet fonctionne comme l'applet LiveLabelApplet. Il y a, cependant, une différence : LiveTableApplet peut afficher plusieurs valeurs sous forme de tableau, alors que seule une valeur peut être affichée avec LiveLabelApplet.

# **LiveTableApplet**

LiveTableApplet prend en charge les paramètres de l'applet concernant

- La définition du nombre de lignes dans le tableau associé (N\_ROWS)
- Les valeurs par défaut des propriétés d'une ligne
- Les réglages propres aux propriétés de chaque ligne

Les propriétés (par défaut ou uniques) qui peuvent être définies pour une ligne de LiveTableApplet sont les mêmes que celles de LiveLabelApplet. (Les noms des paramètres sont les mêmes que ceux de LiveLabelApplet, si ce n'est que **Rx\_** leur attribue le préfixe **x** qui correspond au numéro de la ligne applicable. Le paramètre est un paramètre par défaut s'il n'a pas de préfixe **Rx\_**.

# **Exemple de LiveTableApplet**

Dans cet exemple de LiveTableApplet, les deux lignes ont une largeur totale de 200. La largeur du champ **Etiquette** est définie à 100 par les propriétés générales des lignes et la largeur du champ **Unités** est définie à 40 (ce qui donne une largeur de 60 pour le champ **Valeur**). De plus, chaque ligne a une couleur de fond noire et une couleur de texte blanche avec une taille de police de 10. Le texte du champ **Etiquette** est centré ; celui de **Valeur** est aligné à droite et celui de **Unités** est aligné à gauche. L'adresse, le type de données et le texte des champs **Etiquette** et **Unités** sont définis séparément pour chaque ligne.

Voici le code HTML pour cet exemple.

```
<APPLET codebase="/classes" archive="SAComm.jar" 
code="com.schneiderautomation.factorycast.LiveTableApplet" 
width="200" height="40"> 
<PARAM name=N_ROWS value="2"> 
<PARAM name=LABEL_WIDTH value="100"> 
<PARAM name=UNITS_WIDTH value="40"> 
<PARAM name=BACKGRND value="BLACK"> 
<PARAM name=FOREGRND value="WHITE"> 
<PARAM name=FONT_SIZE value="10"> 
<PARAM name=LABEL_ALIGN value="CENTER"> 
<PARAM name=VALUE_ALIGN value="RIGHT"> 
<PARAM name=UNITS_ALIGN value="LEFT"> 
<PARAM name=R1_LABEL value="Pression réacteur"> 
<PARAM name=R1_UNITS value="PSIG"> 
<PARAM name=R1_ADDRESS value="400101"> 
" (pour valeur Premium="%MW101") 
<PARAM name=R1_DATATYPE value="INT"> 
<PARAM name=R2_LABEL value="Température réacteur"> 
<PARAM name=R2_UNITS value="F"> 
<PARAM name=R2_ADDRESS value="400102"> 
" (pour valeur Premium="%MW102") 
<PARAM name=R2_DATATYPE value="INT"> 
</APPLET>
```
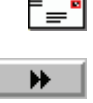